**A. ZebraTester** 

**Using PKCS#11 Security Devices for Recording Web Surfing Sessions and for Executing Web Load Tests**

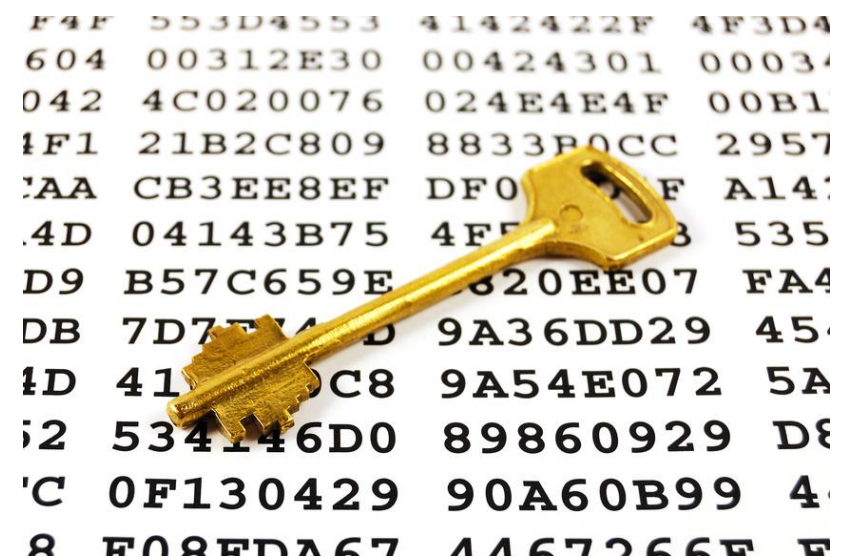

## **1. Abstract**

*Wikipedia: In [cryptography,](http://en.wikipedia.org/wiki/Cryptography) PKCS#11 is one of the family of standards called [Public-Key Cryptography Standards \(PKCS\),](http://en.wikipedia.org/wiki/PKCS) published by [RSA Laboratories.](http://en.wikipedia.org/wiki/RSA_Laboratories) It defines a platform-independent [API](http://en.wikipedia.org/wiki/Application_programming_interface) to cryptographic tokens, such as [Hardware Security Modules](http://en.wikipedia.org/wiki/Hardware_Security_Module) (HSM) and [smart](http://en.wikipedia.org/wiki/Smart_cards)  [cards.](http://en.wikipedia.org/wiki/Smart_cards)*

ZebraTester supports the execution of Web load tests by using PKCS#11 Security Devices. PKCS#11 Security Devices are hardware cryptographic devices with an integrated cryptographic processor, and are capable of storing embedded X509 certificates which can be used for HTTPS/SSL client authentication and digitally signing documents. Some "special" PKCS#11 Security Devices may also be implemented as a pure software device.

The use of PKCS#11 Security Devices by ZebraTester is supported for the following operating systems:

- Windows (32 Bit and 64 Bit versions).
- Linux (32 Bit and 64 Bit versions)

License: The usage of the cryptographic libraries from [IAIK,](http://jce.iaik.tugraz.at/sic) as well as the usage of the ZebraTester Web load test tool (which already includes a sub-license from IAIK - usable only together with ZebraTester), requires a commercial license.

## **2. Configuring and Using the PKCS#11 Device**

1) Plug the PKCS#11 Security Device into your computer.

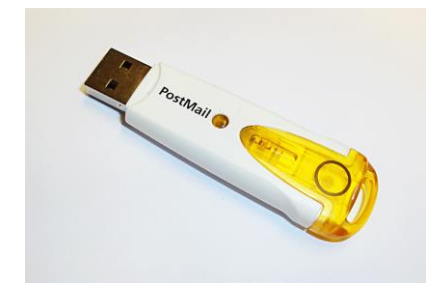

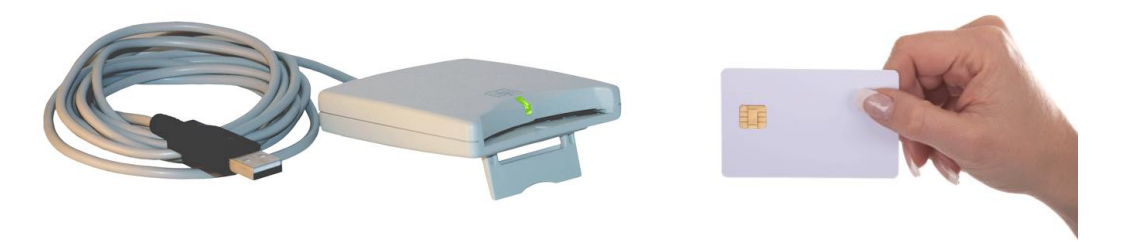

- 2) Copy the operating system-specific 32- or 64-Bit file named **pkcs11wrapper.dll** or **libpkcs11wrapper.so** into **the ZebraTester installation directory** (where prxsniff.jar is located). You will find the corresponding file inside the **PKCS#11 subfolder**, which is located in the ZebraTester installation directory.
- 3) Copy the **PKCS#11 device-specific file** (\*.dll or \*.so) into **the ZebraTester installation directory**; for example, iidp11.dll or siecap11.dll). Appendix A at the end of this document contains a list of some wellknown PKCS#11 device-specific files.

Example of how to find out which library is used by the PKCS#11 device:

4) Start, or restart, the ZebraTester Console.

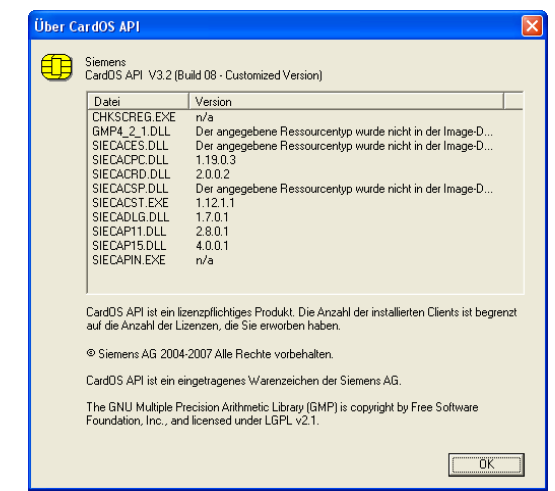

5) Configure the PKCS#11 Security Device inside the ZebraTester **Personal Settings** menu:

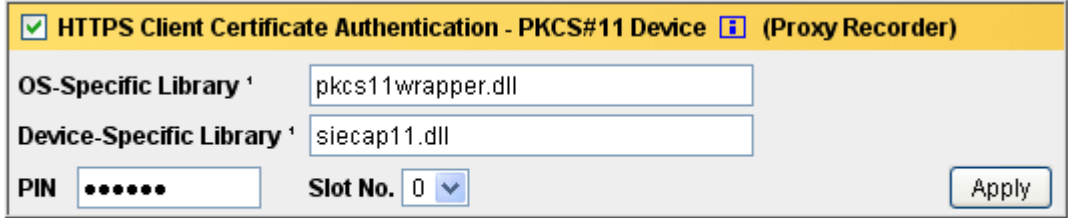

<sup>1</sup> Enter a "simple" file name without path and copy both files manually to C: \Dokumente\_und\_Einstellungen\mutong\ProxySniffer

6) Select the corresponding X509 Client Certificate by clicking inside the red bar on the certificate, which then turns this bar to a green check mark:

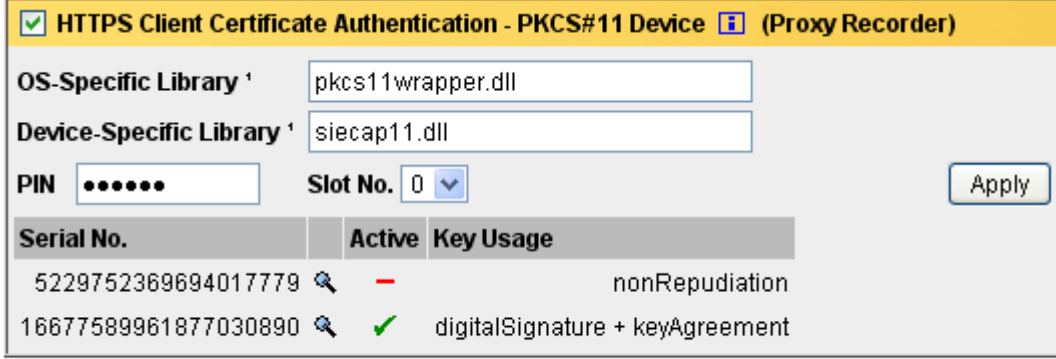

\*Enter a "simple" file name without path and copy both files manually to C: Dokumente und Einstellungen mutong ProxySniffer

7) You will see the following output in the ZebraTester Console:

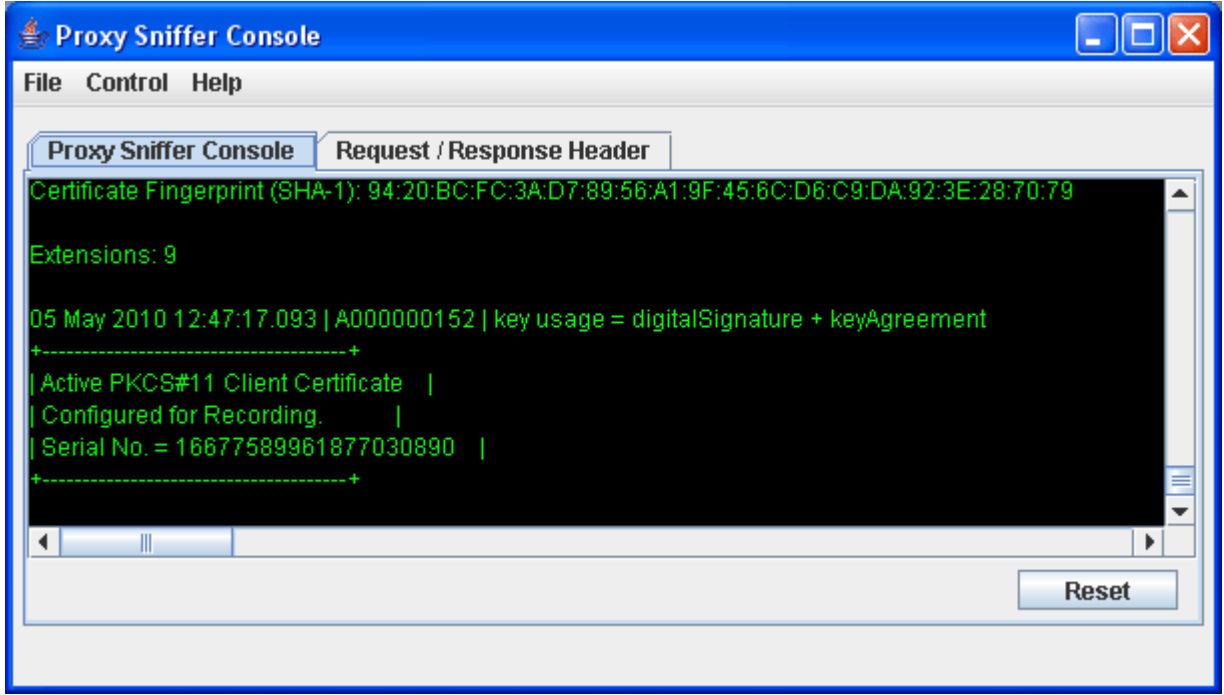

- 8) Record your Web Surfing Session as usual.
- 9) After recording the Web Surfing Session, de-activate the configuration for the PKCS#11 Security Device by disabling the checkbox inside the yellow bar and then clicking on the Apply button:

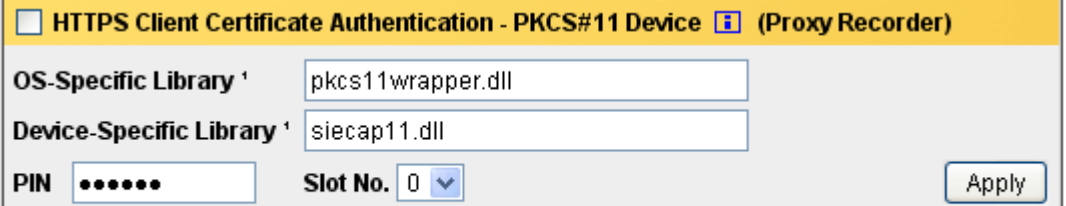

<sup>1</sup> Enter a "simple" file name without path and copy both files manually to

C: Dokumente und Einstellungen mutong ProxySniffer

10) Create a global variable for the **PIN** and – if several certificates are stored inside the PKCS#11 Device – also for **the index of the certificate** (0..n-1):

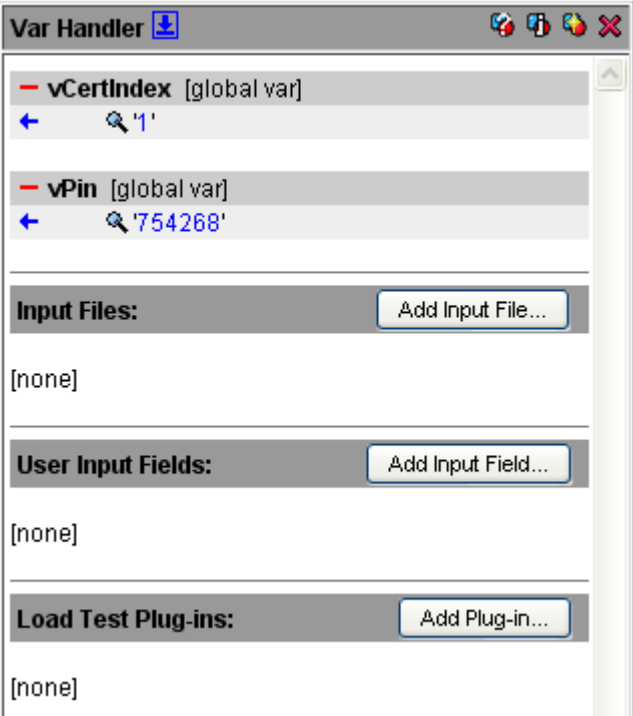

11) Add the plug-in named "**PKCS#11 Security Device**" to your recorded session:

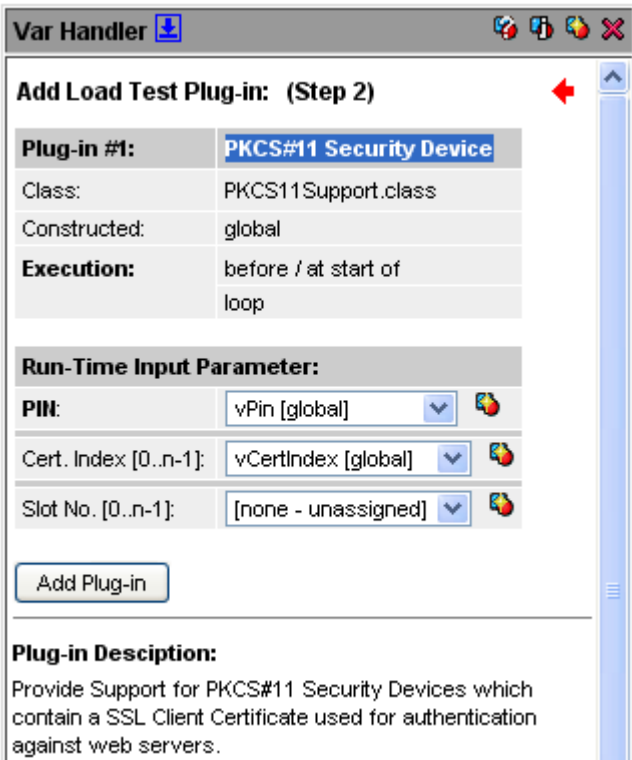

12) Generate the load test program as usual.

13) Copy the **operating system-specific 32- or 64-Bit file,** and the **device-specific file,** into the directory where your load test program is stored, and ZIP them together with the plug-in and the load test program:

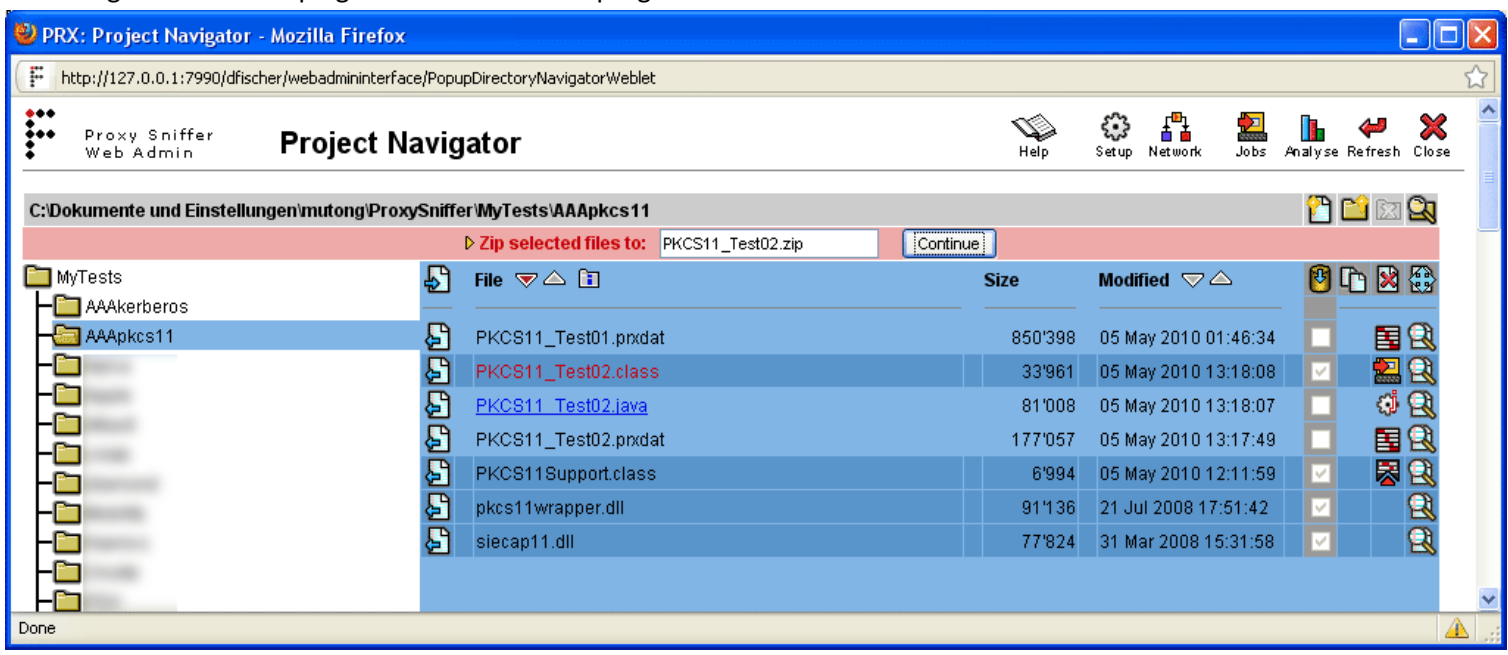

Note: you must use the operating system-specific 32- or 64-Bit file and the device-specific file **of the operating system on which the Exec Agent (Load Generator) is running**!

14) Execute the load test program by clicking on the ZIP archive. Select for a first test a single user and one loop. The log output of the load test program will show a corresponding message about the PKCS#11 device:

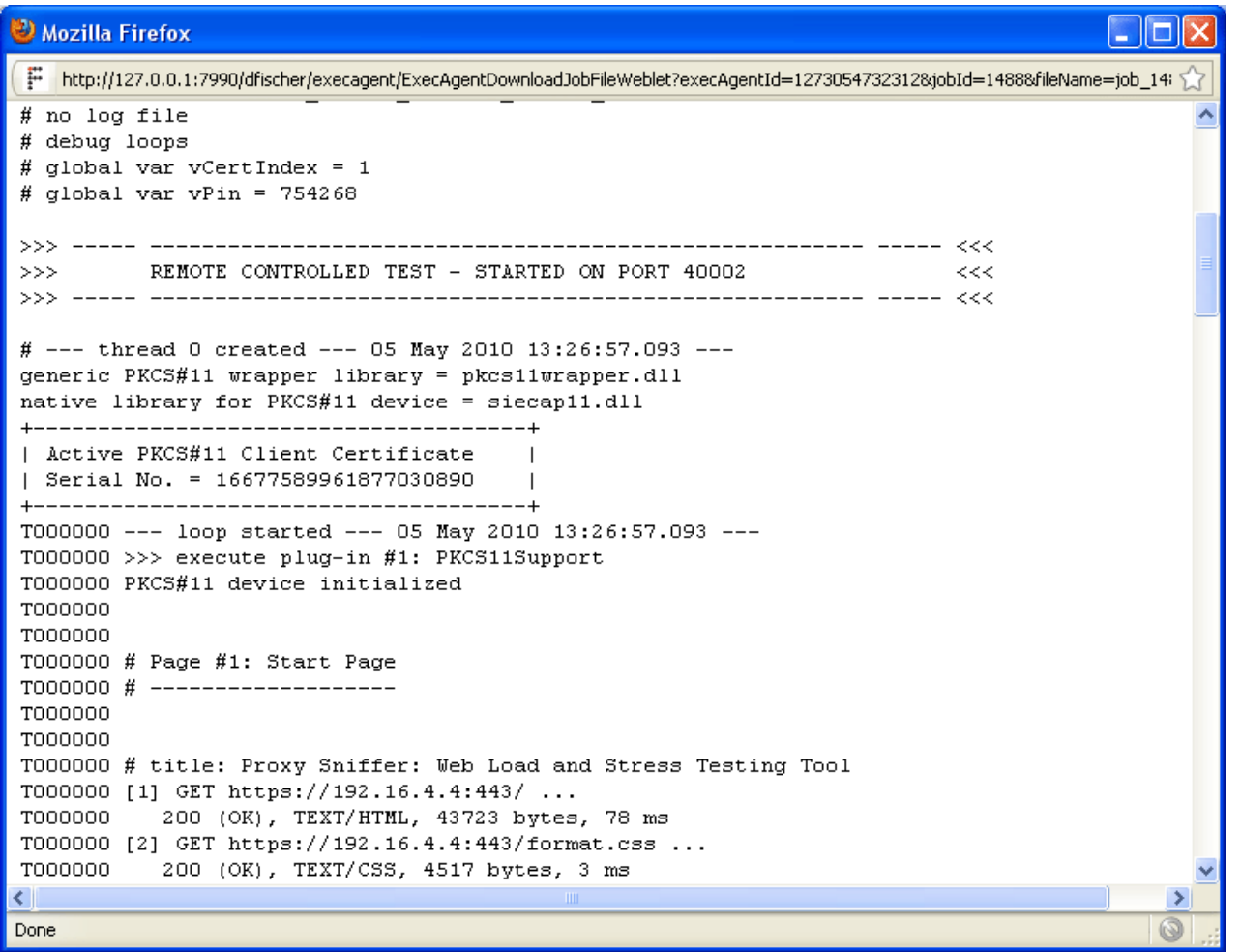

## **Appendix A: List of some well-known PKCS#11 Device-Specific Files**

(Source: Stiftung Secure Information and Communication Technologies SIC)

- aetpkss1.dll (for G&D StarCos and Rainbow iKey 3000)
- cs2\_pkcs11.dll (for Utimaco CryptoServer LAN)
- CccSigIT.dll (for IBM MFC)
- pk2priv.dll (for GemSAFE, old version)
- gclib.dll (for GemSAFE, new version)
- dspkcs.dll (for Dallas iButton)
- slbck.dll (for Schlumberger Cryptoflex and Cyberflex Access)
- SetTokI.dll (for SeTec)
- acpkcs.dll (for ActivCard)
- psepkcs11.dll (for A-Sign Premium)
- id2cbox.dll (for ID2 PKCS#11)
- smartp11.dll (for SmartTrust PKCS#11)
- pkcs201n.dll (for Utimaco Cryptoki for SafeGuard)
- dkck201.dll (for DataKey and Rainbow iKey 2000 series)
- cryptoki.dll (for Eracom CSA)
- AuCryptoki2-0.dll (for Oberthur AuthentIC)
- eTpkcs11.dll (for Aladdin eToken, and some Siemens Card OS cards)
- cknfast.dll (for nCipher nFast or nShield)
- cryst201.dll (for Chrysalis LUNA)
- cryptoki.dll (for IBM 4758)
- softokn3.dll (for the Mozilla or Netscape crypto module)
- iveacryptoki.dll (for Rainbow CryptoSwift HSM)
- sadaptor.dll (for Eutron CryptoIdentity or Algorithmic Research MiniKey)
- pkcs11.dll (for TeleSec)
- siecap11.dll (for Siemens HiPath SIcurity Card API)
- asepkcs.dll (for Athena Smartcard System ASE Card)
- /opt/SUNWconn/cryptov2/lib/libvpkcs11.so (for SUN Crypto Accelerator 4000, 32-bit libraries)
- /opt/SUNWconn/cryptov2/lib/sparcv9/libvpkcs11.so (for SUN Crypto Accelerator 4000, 64-bit libraries)

- /opt/SUNWconn/crypto/lib/libpkcs11.so (for SUN Crypto Accelerator 1000, 32-bit libraries)

- /opt/SUNWconn/crypto/lib/sparcv9/libpkcs11.so (for SUN Crypto Accelerator 1000, 64-bit libraries)